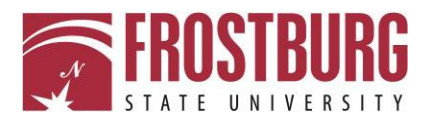

## **How to Link to an Article Found in** *OneSearch* **in Canvas**

• Search in *OneSearch* to find articles to add to Canvas.

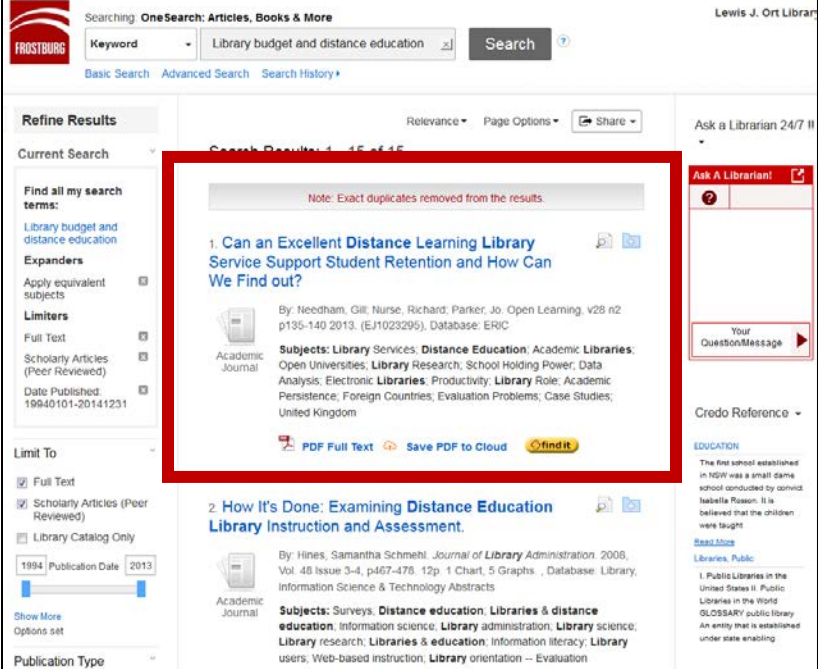

• Once you have found the article that you would like to link to within Canvas, click on the title of the article.

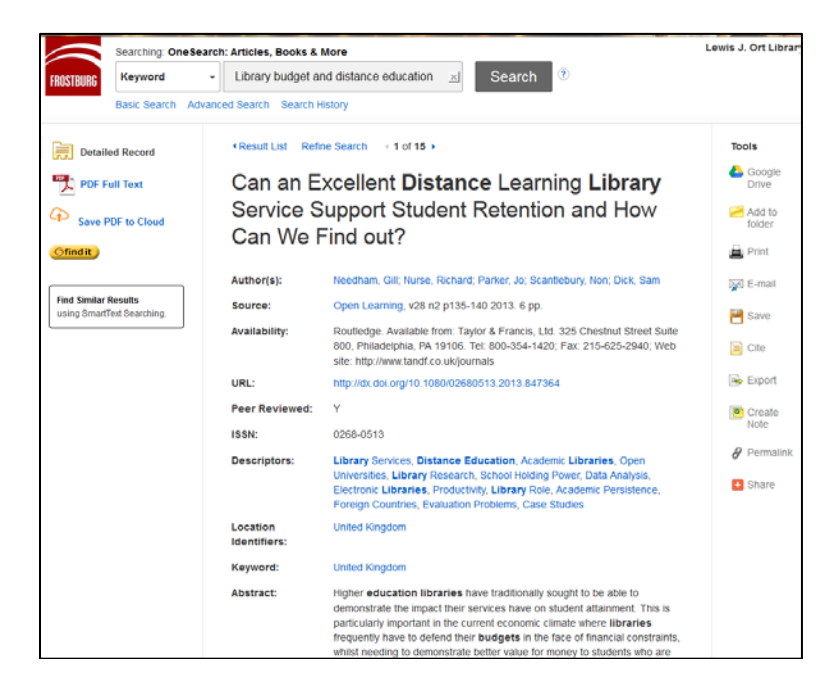

• Once you have opened up to the article, you now want to select the link on the right hand side of the screen called Permalink.

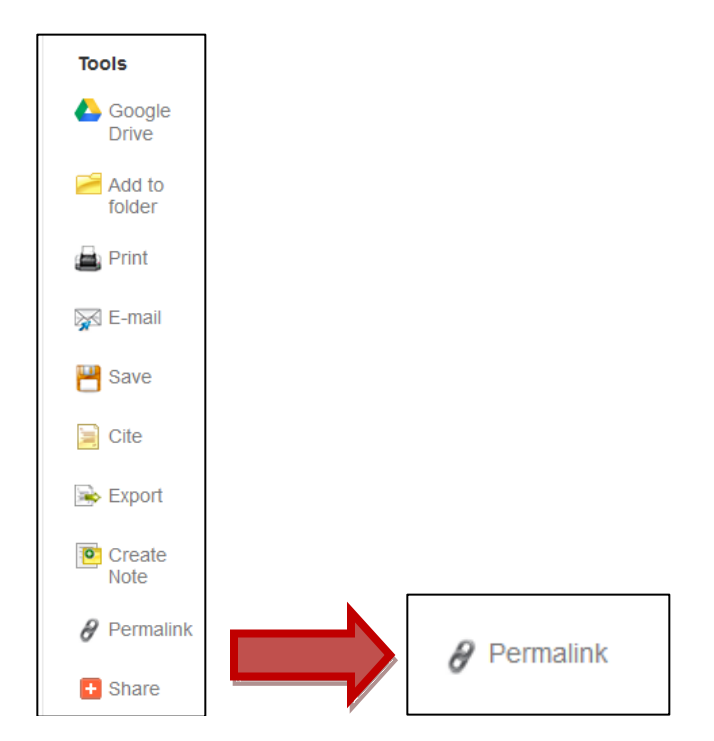

• This will bring you to a screen where you can copy the URL for the article.

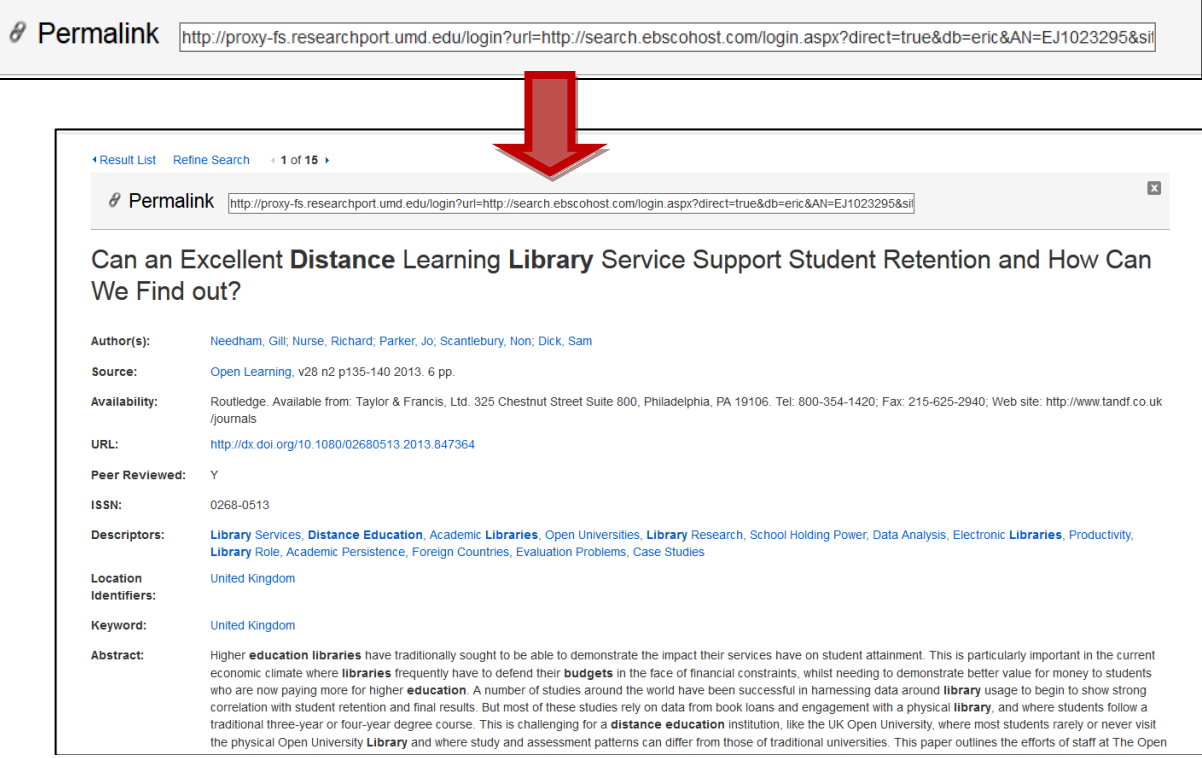

٦

- Now you can go to Canvas and link to this article
- Once in Canvas, select Pages and select +Page.

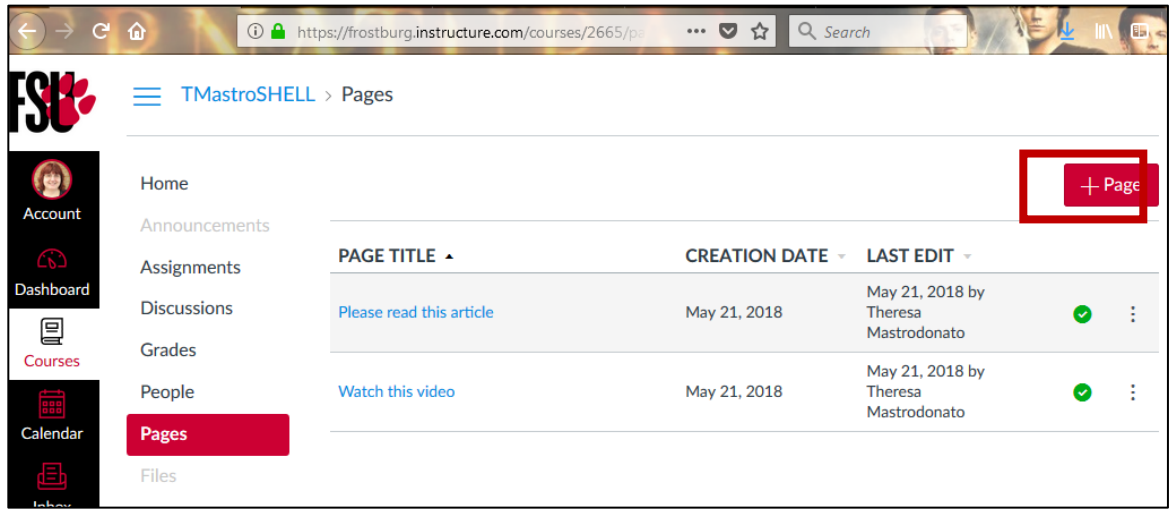

- This will bring you to a new page where you can link to the video.
- Type the name of your page.
- Select the Link to URL icon.

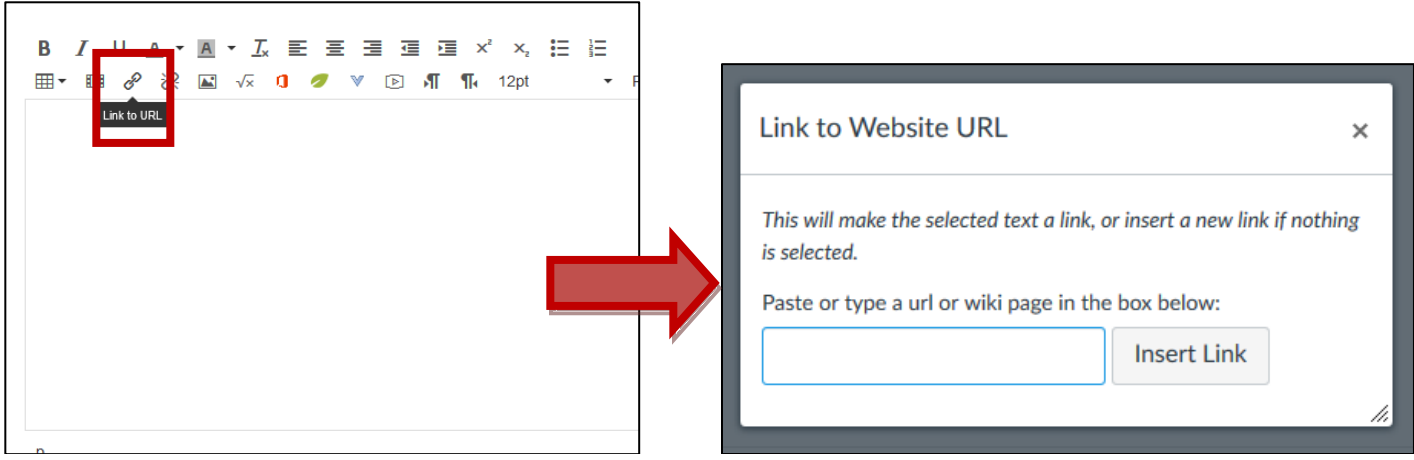

- Paste the URL of the document from OneSearch into the URL box and select Insert Link.
- You can either paste the link into the document and then link to it or link to it and then name it something specific. In this instance, the name of the link has been changed so that the students know they should click on the link that says "Article on Distance Education and library budgets".

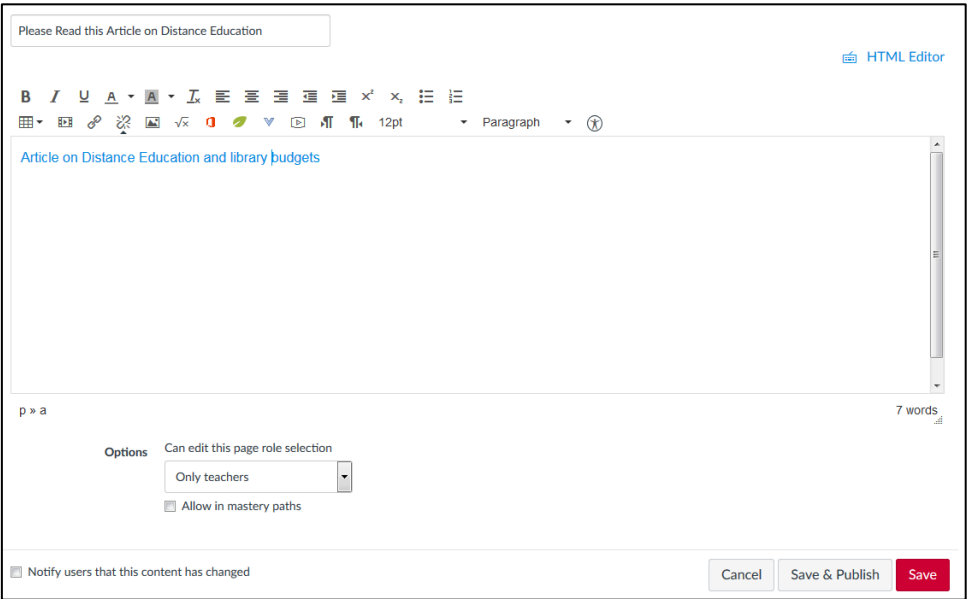

- Once done, select Save or Save & Publish and the article will be available for students to access.
- If the students are off-campus, they will be required to enter their 14-digit barcode and last name in order to access the article.

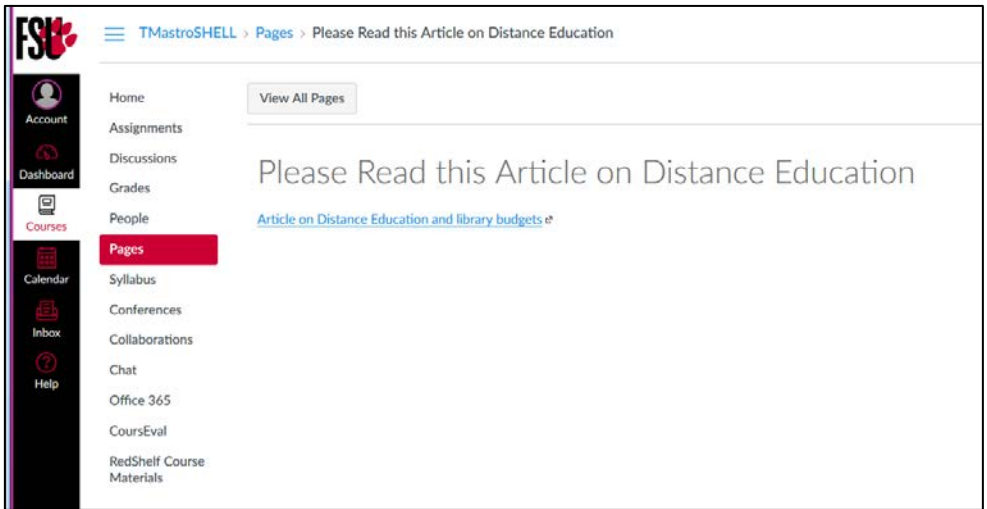

**For additional assistance, please contact a Reference Librarian at [libref@frostburg.edu o](mailto:libref@frostburg.edu)r 301-687-4424.**